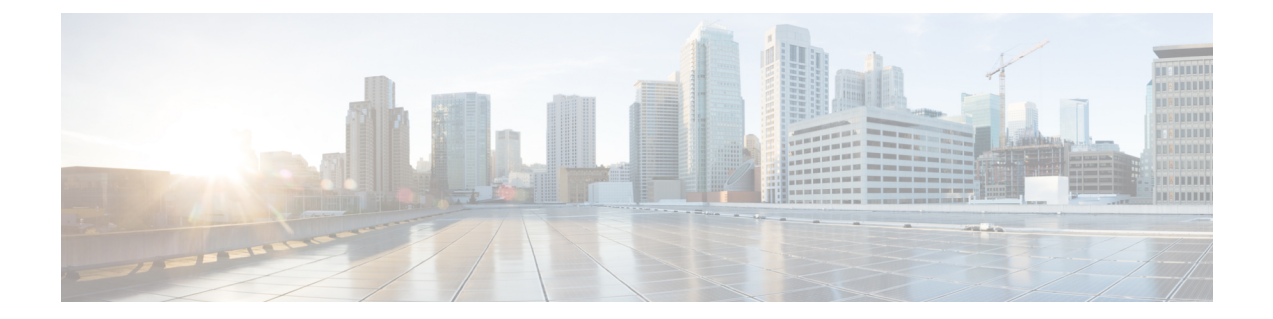

# モニタリング ダッシュボード

- モニタリング [ダッシュボード](#page-0-0) (1 ページ)
- [ネットワークの概要](#page-3-0) (4 ページ)
- 不正 (5 [ページ\)](#page-4-0)
- 干渉源 (6 [ページ\)](#page-5-0)
- [Wireless] [ダッシュボード](#page-5-1) (6 ページ)
- ベスト [プラクティス](#page-6-0) (7 ページ)

# <span id="page-0-0"></span>モニタリング ダッシュボード

シスコ ワイヤレス コントローラ (WLC)には、次の2つのモードを使用してアクセスできま す。CLI(コマンド ライン インターフェイス) および GUI(グラフィカル ユーザ インター フェイス)。Cisco WLC GUI には新しいモニタリング ダッシュボードがあり、Cisco WLC に 接続されているネットワーク デバイスの概要を単一のウィンドウで確認できます。

図 **<sup>1</sup> :** モニタリング ダッシュボード

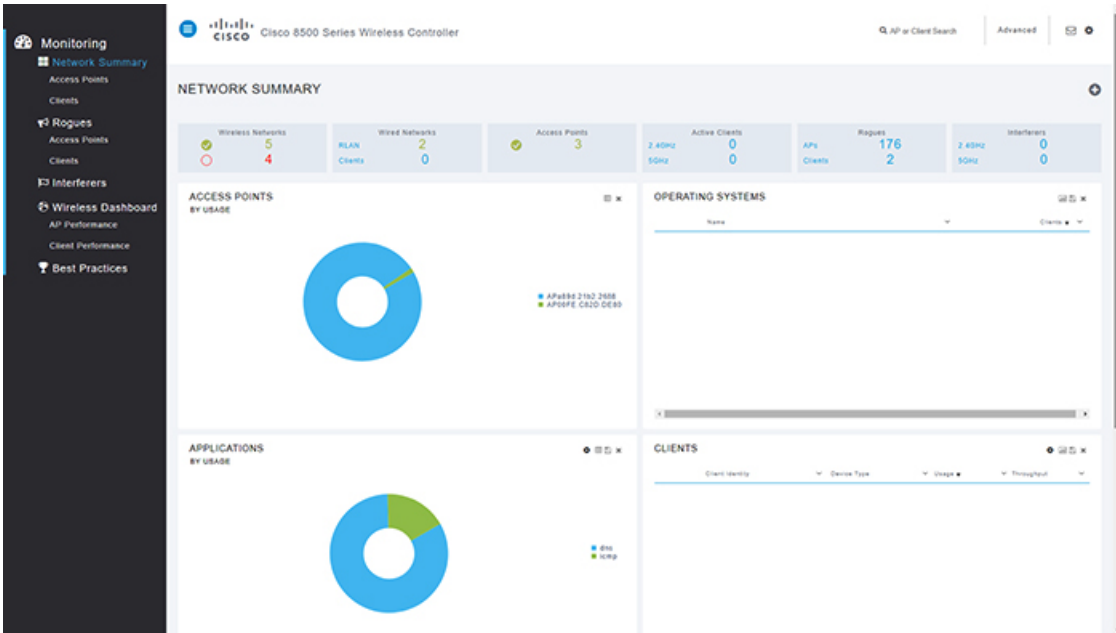

モニタダッシュボード画面は、CiscoWLCのGUIにログインしたときのデフォルト画面です。 この画面は、次の 3 つのセクションに分かれています。

- 数値の統計
- グラフィカル ウィジェット
- モニタ ペインと選択オプション

## 数値の統計

これはダッシュボードの最上部のセクションで、ネットワーク上のアクティビティを簡単に確 認できます。

- [Wireless Networks]:この WLC で有効または無効になっている WLAN の数が表示されま す。
- [Wired Networks]:ネットワークに関連付けられている RLAN とクライアントの数が表示 されます。
- [Access Points]:ネットワーク内のアクティブな Cisco AP の数が表示されます。
- [Active Clients]:ネットワーク内の 2.4 および 5 GHz クライアントの数が表示されます。
- [Rogues]:ネットワーク内で検出された AP とクライアントの数が表示されます。
- [Interferers]:2.4 および 5 GHz 帯域で検出された干渉デバイスの数が表示されます。

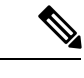

(注) 見出しまたは統計値を選択すると、[Advanced] セクションの該当するページに移動します。

### グラフィカル ウィジェット

グラフィカルウィジェットには、グラフの形式で番号が提示されます。使用可能なリストから 表示するウィジェットを選択できます。

#### アクセス ポイント

この Cisco WLC では、AP の使用率をパーセンテージで表しているドーナツ グラフを確認でき

ます。リスト ビューに変更するには、ウィジェットの右上にある **| | | | を**クリックします。リ ストビューには、接続されたクライアントの数、処理されたデータトラフィックの量、スルー プット値とともに AP が表示されます。デフォルトでは、AP リストは名前でソートされます が、クライアント、使用率、スループットなどでソートすることもできます。

AP リストには上位の 10 AP しか表示されないため、このウィジェットでは、コントローラに 関連付けられているすべての AP を確認できない場合があります。 (注)

AP をクリックすると、[Access Point View] .ページに移動します。[Access Point View] ページに は、Cisco AP の全般的なパフォーマンス、2.4 GHz と 5 GHz 無線の両方の無線パラメータの詳 細が表示されます。このページから AP を再起動できます。

表示されるAPのパフォーマンス値は、APから収集されます。[UsageTraffic]パラメータには、 AP の稼働時間中に転送されたデータの総量が表示されます。[Throughput] 値は、(過去 90 秒 間の)バイト数の累積値を秒数(90 秒)で割った値です。

値をエクスポートするには、■ をクリックして、Excel シートをシステムに保存します。

ダッシュボードからこのウィジェットを削除するには、 ※ をクリックします。

#### オペレーティング システム

接続されたクライアントで実行されているオペレーティングシステムを確認できます。このリ ストは、各 OS タイプのクライアント数に従いソートされます。

#### アプリケーション

アプリケーションとその使用率およびスループットを表しているドーナツグラフを確認できま す。このウィジェットには、最初からやり直すために現在のレコードをクリアする機能があ

り、ウィジェットの右上にある ♥ クリアするとレコードがクリアされます。

リスト ビューに変更するには、 □ をクリックします。このビューには、各アプリケーショ ンの詳細(使用状況やスループット値など)が表示されます。

値をエクスポートするには、 ■ をクリックして、Excel シートをシステムに保存します。

ダッシュボードからこのウィジェットを削除するには、 ◆ をクリックします。

#### クライアント

各クライアントのネットワーク使用率をパーセンテージで表しているドーナツグラフを確認で きます。このウィジェットには、最初からやり直すために現在のレコードをクリアする機能が

あり、ウィジェットの右上にある クリアするとレコードがクリアされます。

リスト ビューに変更するには、 □ をクリックします。このビューには、各クライアントの 詳細(デバイスのタイプ、データの使用率、スループット値など)が表示されます。クライア ント リストは、アイデンティティ、デバイス タイプ、使用率、スループットなどでもソート できます。

[Client View] ページを開くには、クライアントをクリックします。[Client View] ページには、 全般的な情報、接続性、QoS、セキュリティとポリシーの詳細が表示されます。

値をエクスポートするには、 ■ をクリックして、Excel シートをシステムに保存します。

ダッシュボードからこのウィジェットを削除するには、 ※ をクリックします。

#### 上位の **WLAN**

ドーナツ グラフには、クライアントの数と使用率に基づいた上位の SSID が表示されます。リ スト ビューには、SSID と統計情報(数字)が表示されます。

## <span id="page-3-0"></span>ネットワークの概要

#### ネットワークの概要:アクセス ポイント

このオプションを選択すると、この Cisco WLC に接続されている Cisco AP のリストが表示さ れます。ページでは、2.4 および 5 GHz AP が 2 つのタブに分離されています。AP の詳細はこ のページに表示されます。任意の AP を選択して、詳細を確認できます。

[Access Point View] ページには、選択した AP の全般的な情報とパフォーマンスの概要が表示 されます。AP の詳細セクションには、クライアントの情報、周囲で検出された隣接 AP と不 正AP(2.4および5GHz)のRFのトラブルシューティング、アクティブな干渉源があるCleanAir に関するタブ、および AP を再起動するためのツール タブがあります。

### ネットワークの概要:クライアント

このセクションには、アクセスポイントに関連付けられているクライアントの詳細情報がリス ト ビューで表示されます。

クライアントを選択すると、[Client View] ページが表示されます。このページには、クライア ントの一般的な詳細情報が表示されます。クライアントと AP 間の接続品質を確認するには、 [Connection Score] の値をクリックします。

[Client View] ページには、2 つのインフォグラフィックが表示されます。

- 最初のインフォグラフィックには、クライアントの接続ステージが表示されます。
- 2 番目のインフォグラフィックには、Cisco WLC とクライアント間の接続ロードマップが 表示されます。また、ネットワークでコントローラからクライアントへの接続に使用され てい接続の種類とパスも表示されます。

[Network and QoS]ダッシュレットと[SecurityPolicy]ダッシュレットには、それぞれのパラメー タのステータスが表示されます。

[Client View] ページには、Cisco WLC でのクライアントからの接続を評価するためのデバッグ ツールもあります。使用できるツールは次のとおりです。

- Pingテスト:ネットワーク内の2つのシステム間の接続ステータスと遅延を把握するのに 役立ちます。
- 接続:クライアントの接続ログが表示されます。
- イベントログ:イベントが記録され、ログをスプレッドシートに保存するためのオプショ ンがあります。
- パケット キャプチャ:問題の解決を支援するために、さまざまなオプションから選択し て、パケットのフローに関する正確な情報を取得します。

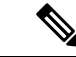

Cisco Wave 2 AP は、パケット キャプチャ機能をサポートしてい ません。 (注)

## <span id="page-4-0"></span>不正

## 不正アクセス ポイント(**Rogue Access Points**)

このページには、次のグループの 2.4 GHz と 5 GHz のネットワークの下にグループ化された不 正アクセス ポイントが表示されます。

• Unclassified

- Friendly
- Malicious
- Custom

リストから不正 AP を選択して、[Rogue AP Detail] ページを表示します。このページには、接 続の詳細、この不正 AP が検出された AP が表示されます。AP の詳細を表示するには、AP を 選択して [Access Point View] ページを表示します。

### 不正クライアント(**Rogue Clients**)

このページには、まだ識別されていないクライアントのリストが表示されます。詳細について は不正クライアントを選択してください。

[Rogue Client View] ページには、接続情報、状態、およびこのクライアントが検出された AP が表示されます。AP の詳細を表示するには、AP を選択して [Access Point View] ページを表示 します。

## <span id="page-5-0"></span>干渉源

このページには、2.4 GHz と 5 Ghz スペクトルで検出された干渉デバイスのリストが表示され ます。各カテゴリで使用可能なフィルタを使用して、干渉デバイスの特定に役立つカスタマイ ズ リストを表示し、電波品質を向上するための修正措置を実行します。

# <span id="page-5-1"></span>**[Wireless]** ダッシュボード

このページには、選択可能なさまざまなウィジェットのグラフィカルな概要、2.4 GHz および 5 GHz ネットワークにおけるそれぞれのパフォーマンスが表示されます。

### **AP** パフォーマンス

このページには、CiscoAPのパフォーマンスの値がグラフィカルに表示されます。これらのパ ラメータは、カスタム AP パフォーマンス ダッシュボードを作成するために選択可能なウィ ジェットです。

### クライアント パフォーマンス

このページには、クライアントのパラメータ(信号強度から関連付けの状態、およびその他の 選択可能なウィジェット)が表示されます。

# <span id="page-6-0"></span>ベスト プラクティス

[Best Practices] ページには、現在のコンプライアンス評価と使用可能なベストプラクティスの カテゴリが表示されます。Cisco WLAN Express Setup を使用して WLC を設定している場合、 ベスト プラクティスはデフォルトで有効になっています。

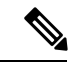

(注)

ベスト プラクティスは、CLI セットアップ ウィザードやイメージのアップグレードを介して は有効になりません。

各カテゴリのすべてのパラメータには、エキスパートの推奨事項が表示される [+] アイコンが あり、[LearnMore]オプションにはそのパラメータの詳細が表示されます。各パラメータには、 次の1つまたは複数のオプションがあります。

- [Fix it Now]:パラメータをシスコの推奨設定に設定します。
- [Restore Default]:ベスト プラクティス パラメータの設定をデフォルト値にリセットしま す。
- [Manual Configuration]:パラメータを設定するための高度なビューを開きます。
- [Ignore]:ベスト プラクティスのリストからパラメータを削除します。

無視されたパラメータは 0 アイコンの下にグループ分けされます。このアイコンは、 [Best Practices] ページの右上隅に表示されます。このアイコンをクリックすると [Add Best Practice] ウィンドウが表示されます。このウィンドウで、メイン ページに追加するパラ メータをクリックします。

• [Detailed]:WLAN プロファイルの設定、および手動設定のオプションがある新しいウィ ンドウが開きます。

ベスト プラクティス

 $\overline{\phantom{a}}$ 

Ι